## Διαδικασία αλλαγής κωδικού μαθητή στο Office365

- 1) Συνδεθείτε στην πλατφόρμα από το [https://portal.office.com](https://portal.office.com/)
- 2) Πατήστε το στρογγυλό εικονίδιο χρήστη από πάνω Δεξιά, και στη συνέχεια επιλέξτε My Account

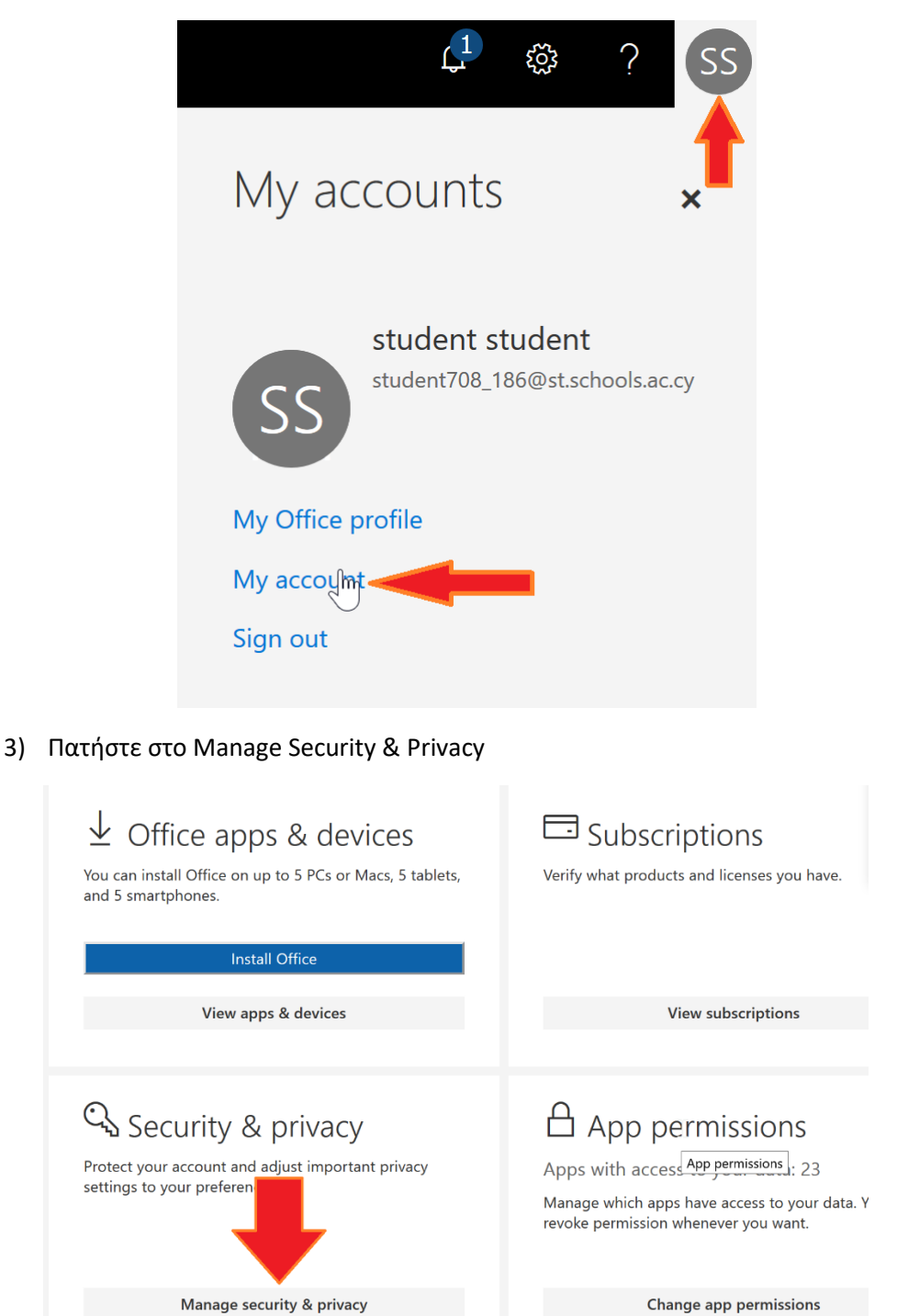

Change app permissions

4) Πατήστε στο Change Password και αφού πληκτρολογήσετε τον υφιστάμενο σας κωδικό, στη συνέχεια πληκτρολογήστε 2 φορές τον νέο σας κωδικό

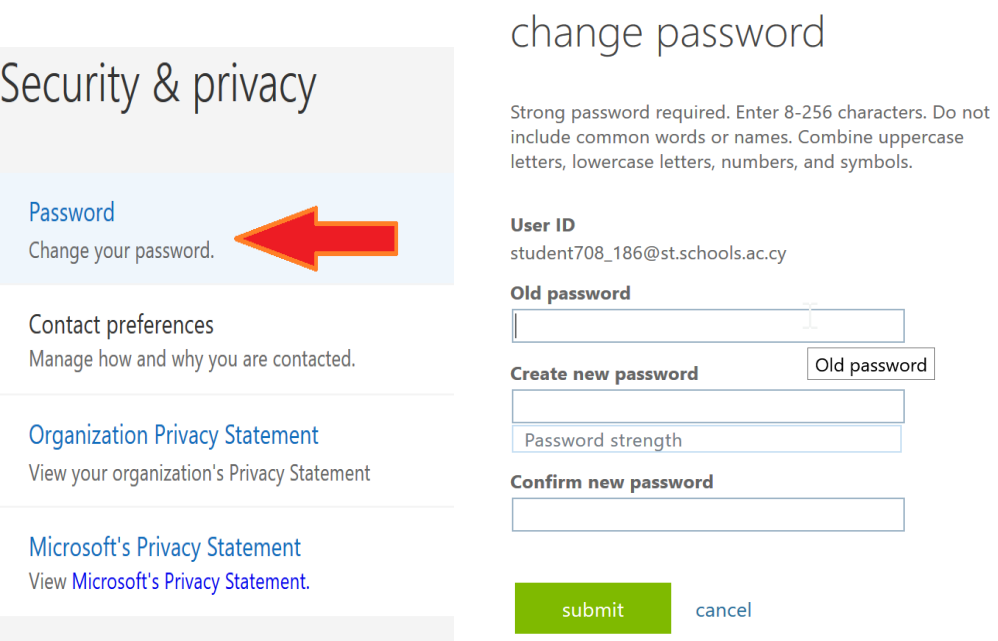

5) Καταγράψτε τον νέο σας κωδικό σε <mark>ΑΣΦΑΛΗ</mark> χώρο έτσι ώστε αν τον ξεχάσετε να μπορέσετε να τον βρείτε ξανά.